#### **Features of Squawk Management**

- $\Box$  Users have online access to squawk information.
- Users can add details to squawk information, providing valuable diagnosis information.
- $\Box$  Users and management can be automatically notified of squawks (by aircraft) of new squawks, urgent squawks, or completed squawks.
- Aircraft can be automatically grounded when squawks are submitted with an urgency level of 'Plane Down.'
- Aircraft status is indicated on schedule and in preflight screen.

#### **Squawk Entry**

To view or enter a squawk, a user can go to Resource Info -> Squawks and select the aircraft. This will list all open squawks for the aircraft.

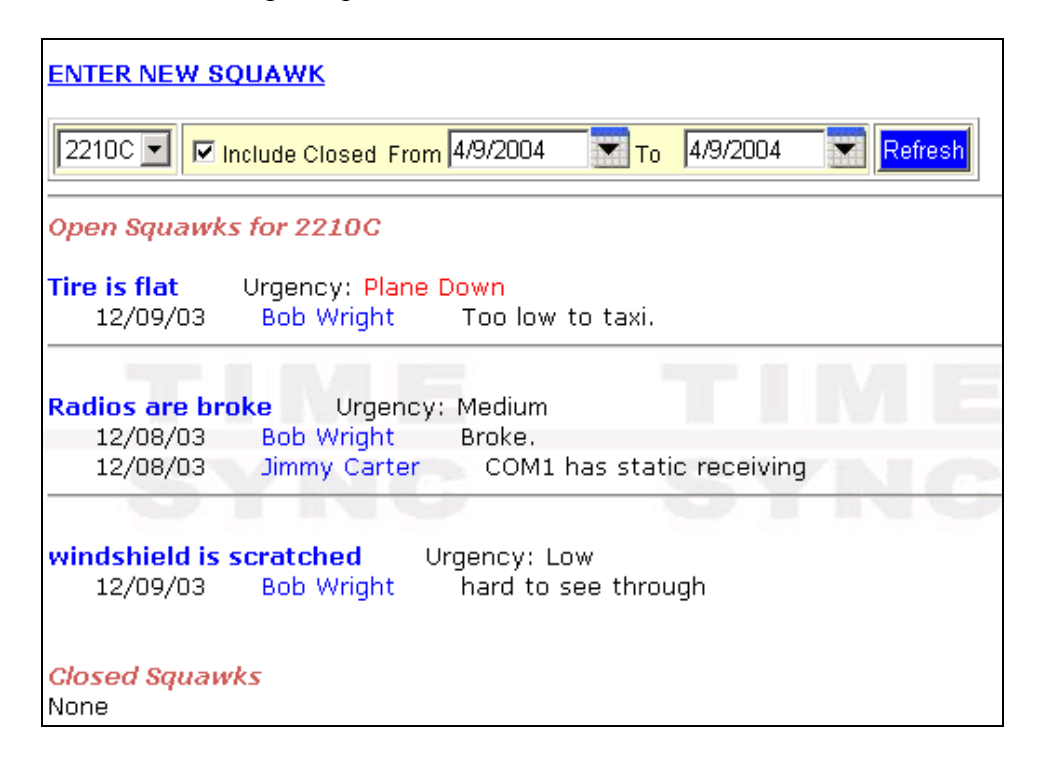

A user will have the ability to view and enter squawks for any aircraft that user is authorized to schedule. Upon clicking 'Enter New Squawk', the user will see the following screen.

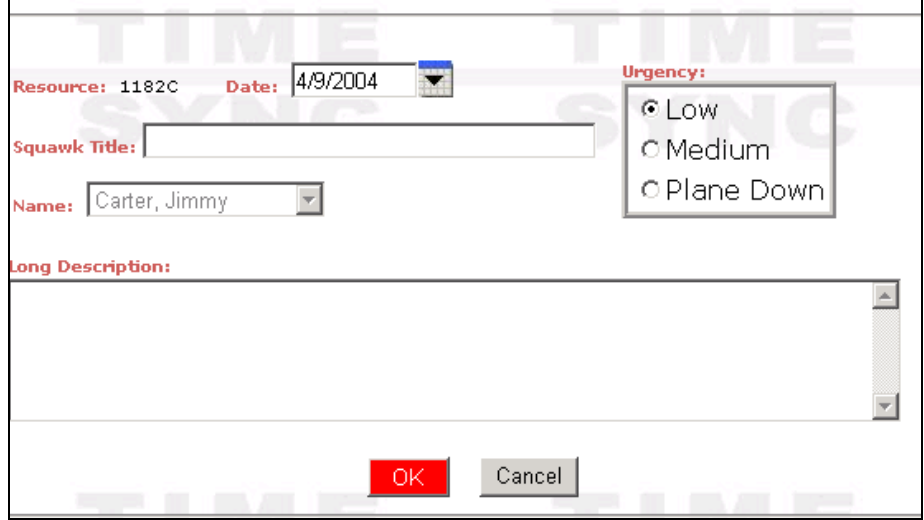

To edit a squawk, the user can click on the title of the squawk from the squawk list. Notice in the example below that a typical user can only add comments to the squawk. Only authorized users can change the title or urgency of a squawk or close a squawk.

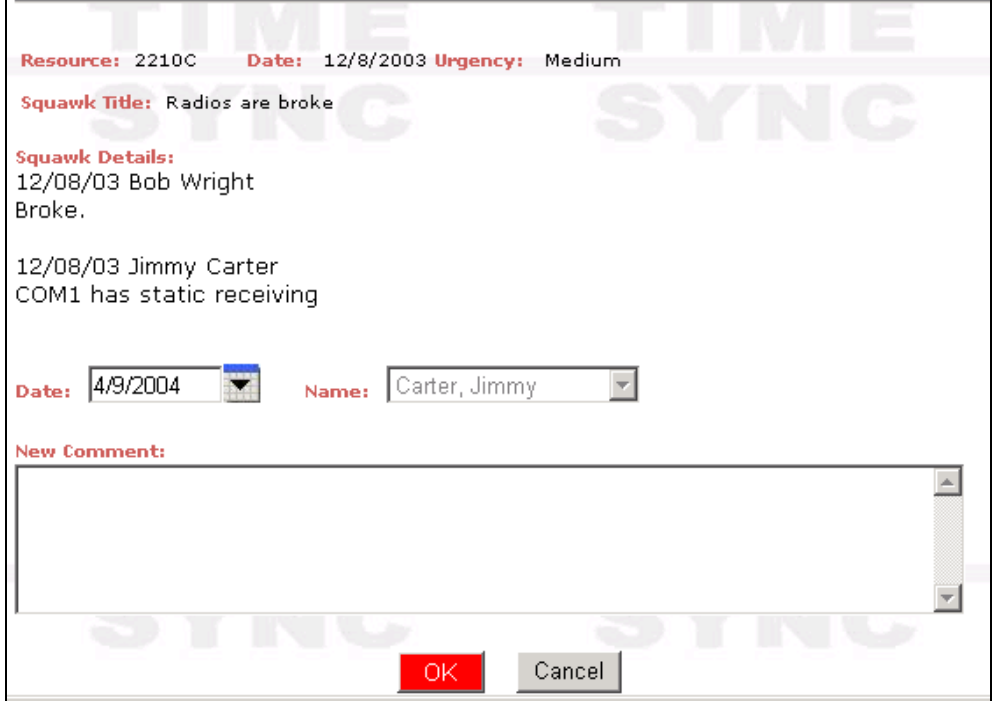

Clicking on the name of the user from the squawk list will bring up contact information (if available in the system) about the user that entered the squawk.

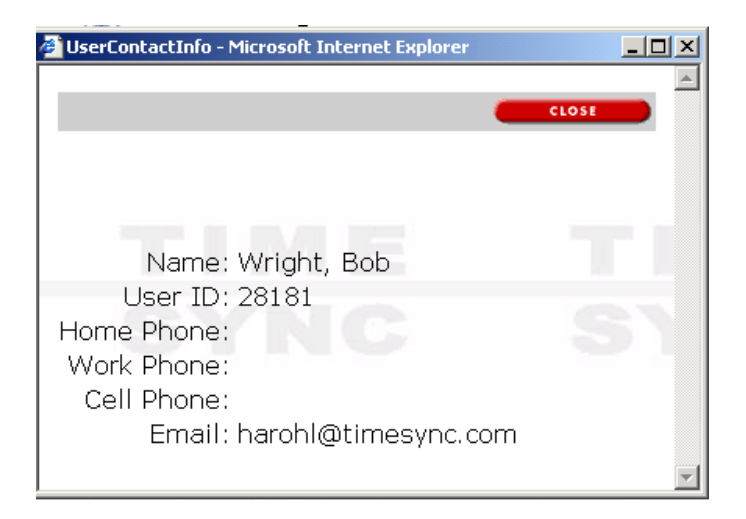

#### **Squawk Notifications**

You can request email notifications for various squawk events by going to Resource -> Maintenance Notifications and then clicking on the Add link (next to recurring notification server events). You can set notifications for new squawks or only urgent new squawks as well as for completed squawks. See below for screenshot.

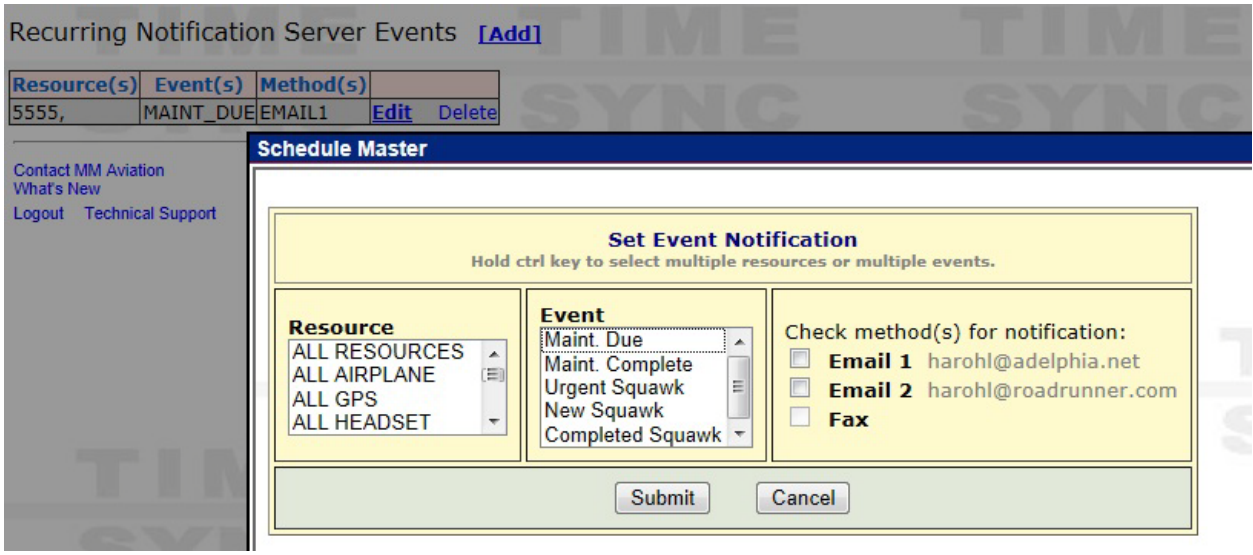

#### **Squawk Indicator**

Aircraft status is indicated on the schedule. In the screenshot below, you will see a hazard symbol on the schedule bar of some of the aircraft with the color indicating the level of the most severe squawk. Green is the lowest level, which might just be something as minor as a tear in the interior. Yellow is medium. Red usually indicates that the plane is down. In the scenario below, a squawk was entered for a flat tire with a level of 'Plane Down'. This squawk triggered a maintenance schedule to be entered as seen in the screenshot. (Automatic maintenance scheduling is configurable by squawk level and can be turned off if desired.)

Clicking on the hazard symbol will take the user to the list of squawks for that aircraft.

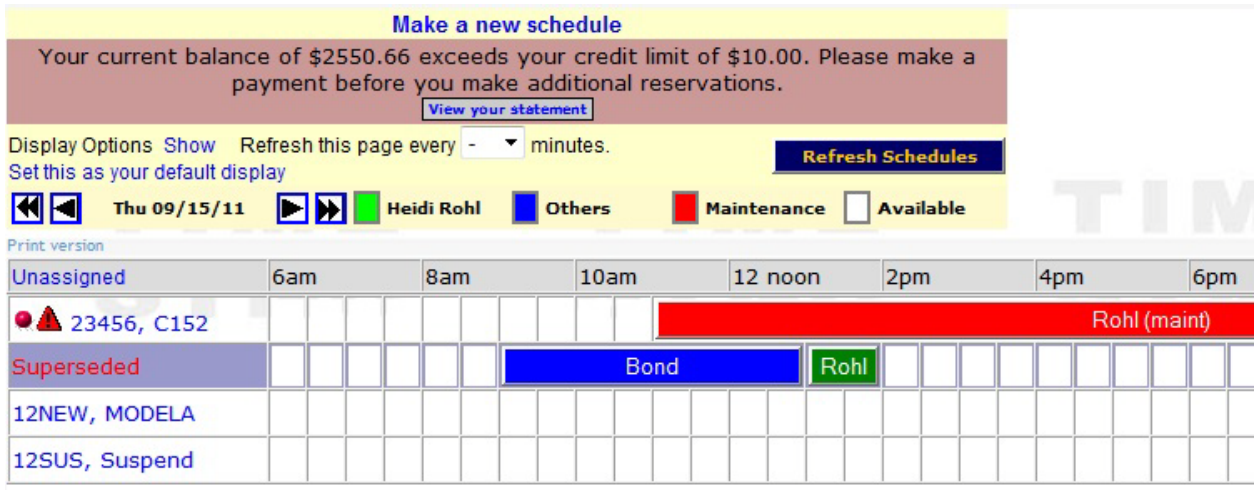

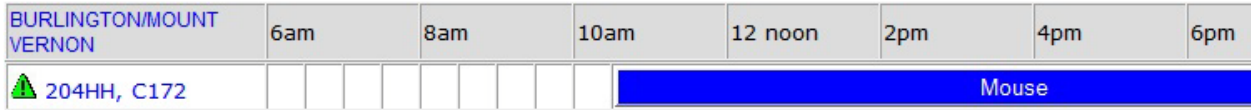

#### **Preflight**

If you are using our Online Billing system, the preflight screen will display the aircraft status as shown below. If there are squawks with a 'Plane Down' level, the aircraft status will show as GROUNDED.

*Note: Currently the preflight page is only available to customers using Online Billing. However, we are considering making this screen available outside of that module.*

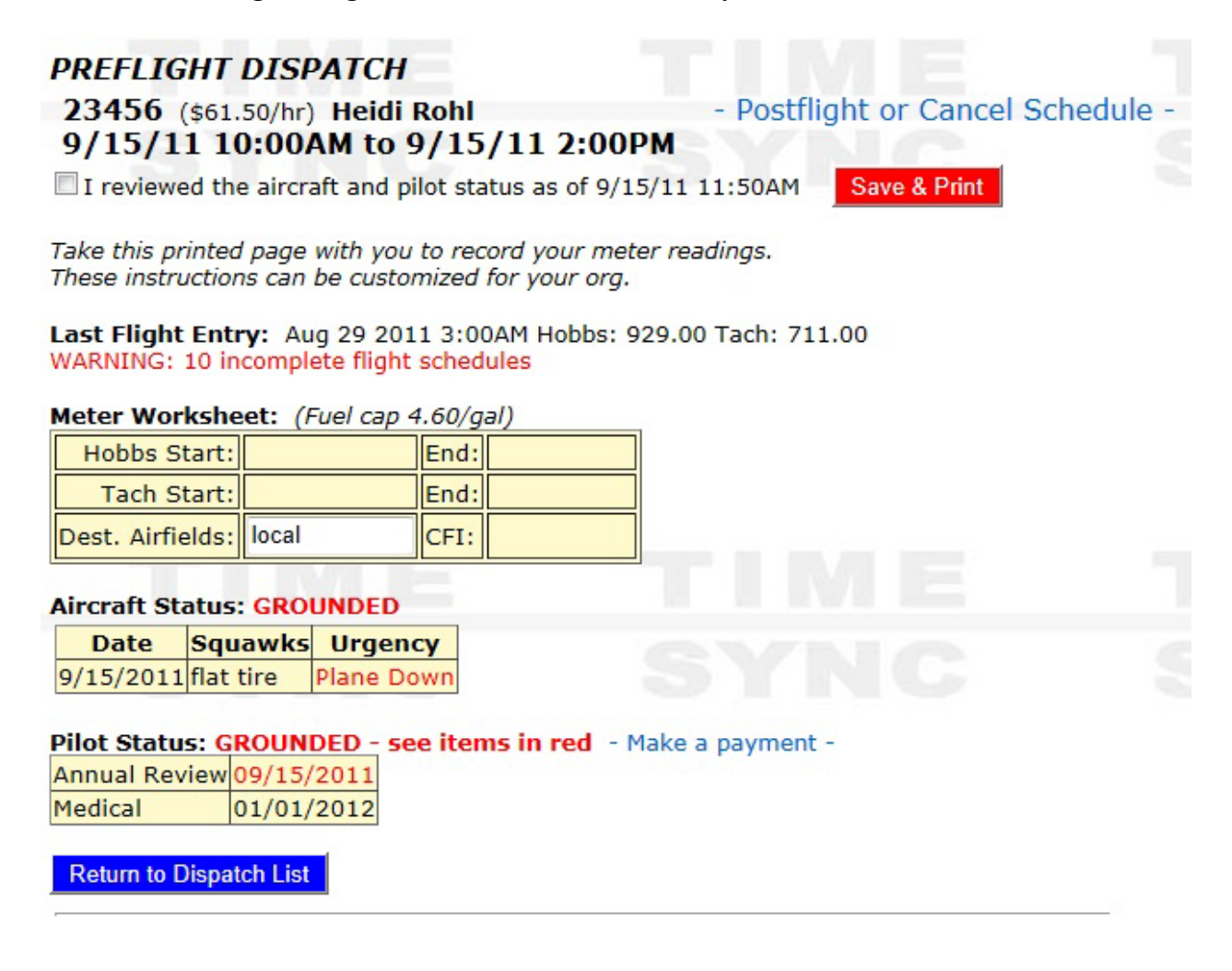